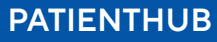

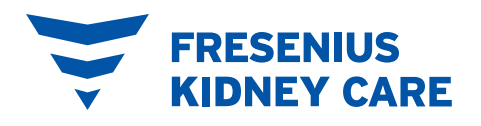

# Acceda a sus citas de telemedicina en PatientHub

**III** Thrive On

# 1 Iniciar sesión

 $\mathbf{h}$ 

Vaya a MyFresenius KidneyCare.com o

abra su aplicación PatientHub. Acceda a PatientHub utilizando su dirección de correo electrónico y contraseña, huella digital o reconocimiento facial.

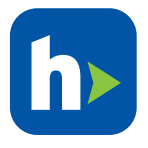

# 2 Unirse

Comience su cita de telemedicina haciendo clic en "Join now" (Unirse ahora) en el aviso ubicado en la parte superior de la pantalla o en su calendario de PatientHub.

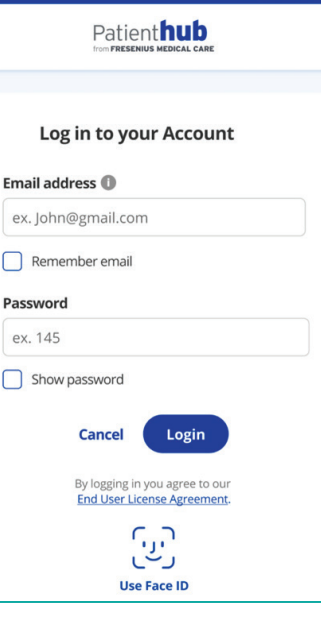

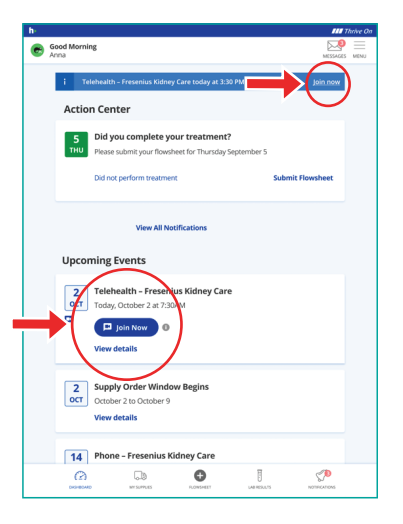

#### 3 Aceptar

Acepte su visita de telemedicina, después de revisar los términos y condiciones, haciendo clic en "Agree" (Aceptar).

# (4) Vista previa

Verifique que el audio y la cámara funcionan. Luego, ingrese a la sala de espera y espere a que su equipo de cuidado se sume a su cita de telemedicina.

# 5 Salir

Cuando su cita termine, haga clic en la "X" roja ubicada en la esquina superior derecha de la pantalla para salir de su sesión de telemedicina.

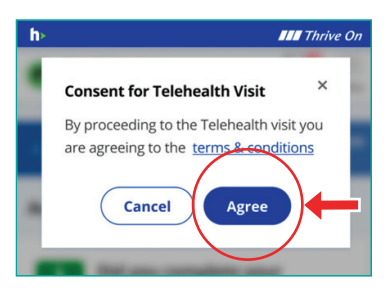

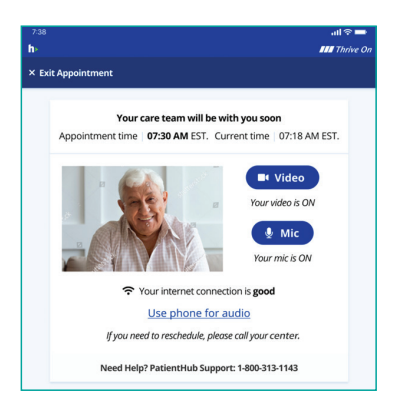

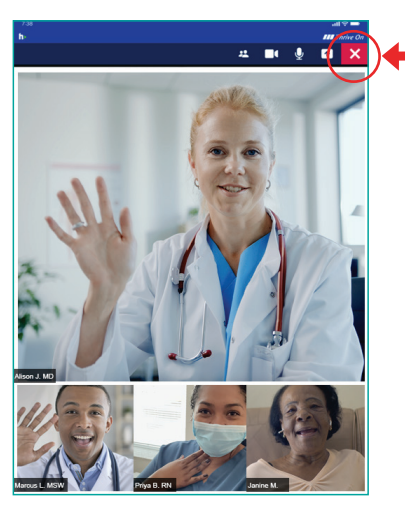

**ESTAMOS PARA AYUDARLO CON CUALQUIER PROBLEMA QUE PUEDA TENER.**  ¿Problemas técnicos? Llame al servicio técnico de PatientHub al **1–800–313–1143**. Si el problema no se resuelve de inmediato, su equipo de cuidado puede llamarlo para completar la visita por teléfono.

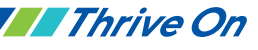